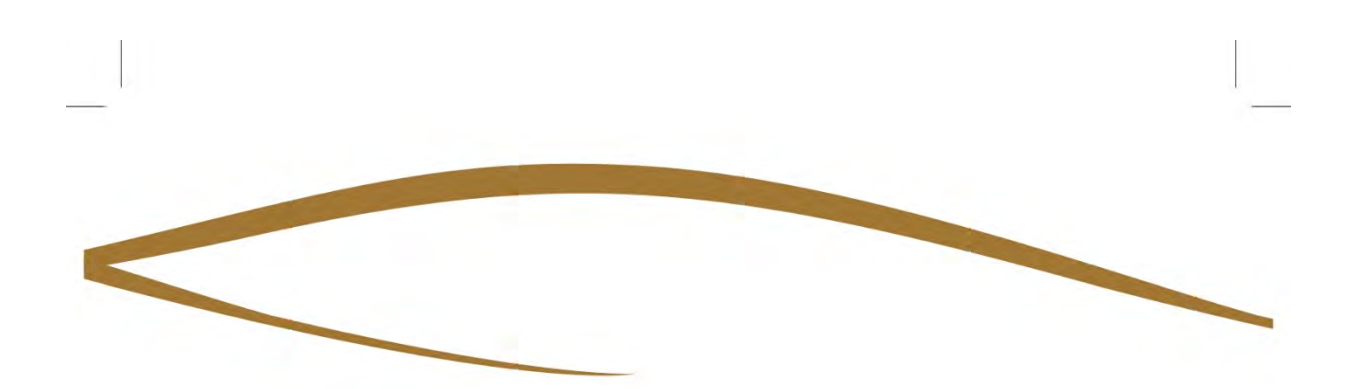

# **Bienvenue sur notre**

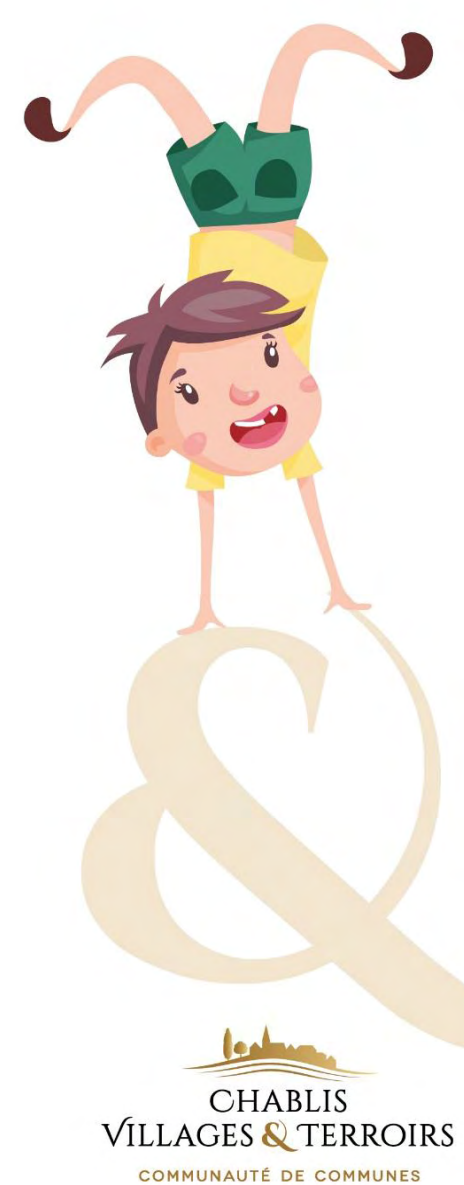

**Portail Famille**

# MODE<br>D'EMPLOI

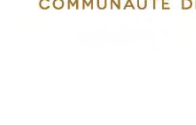

## SOMMAIRE

 $\circ$  $\epsilon$ 

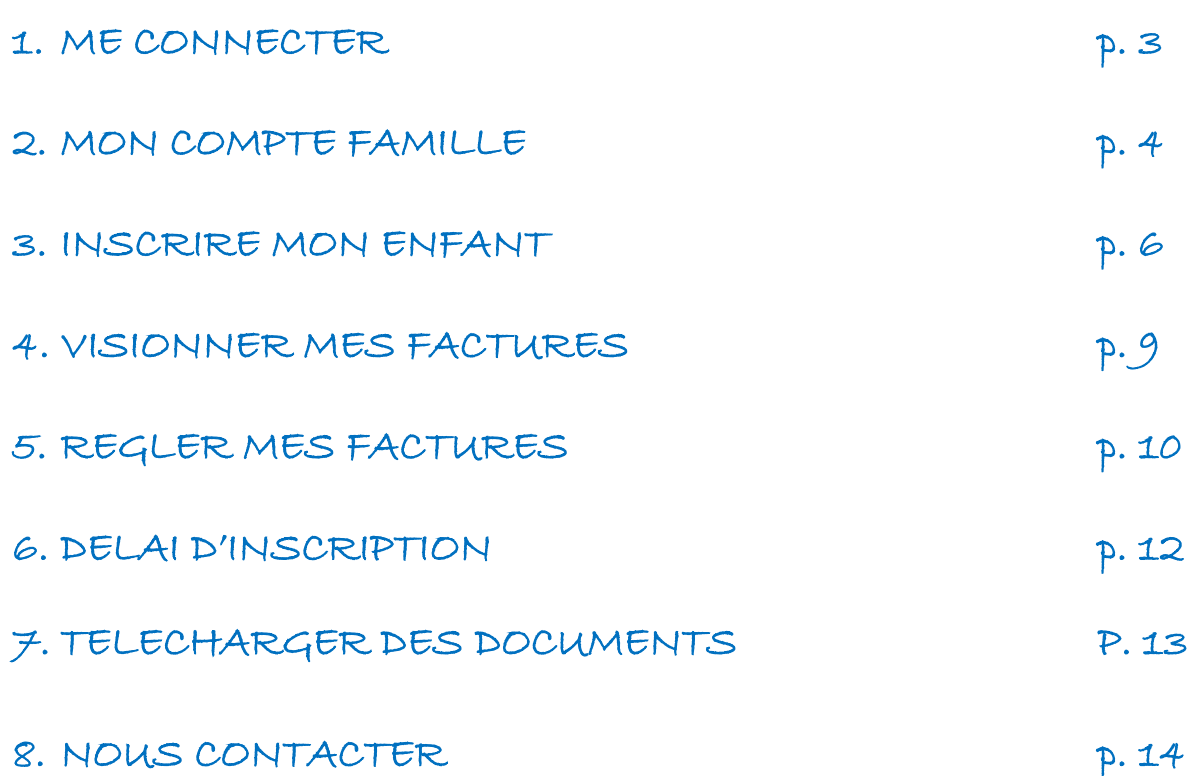

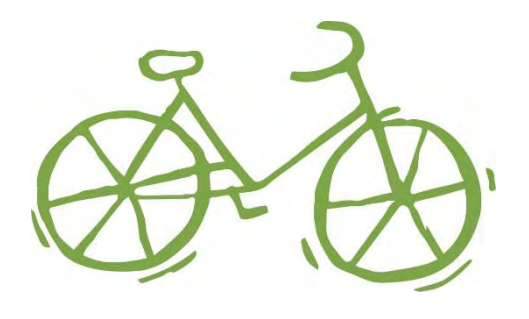

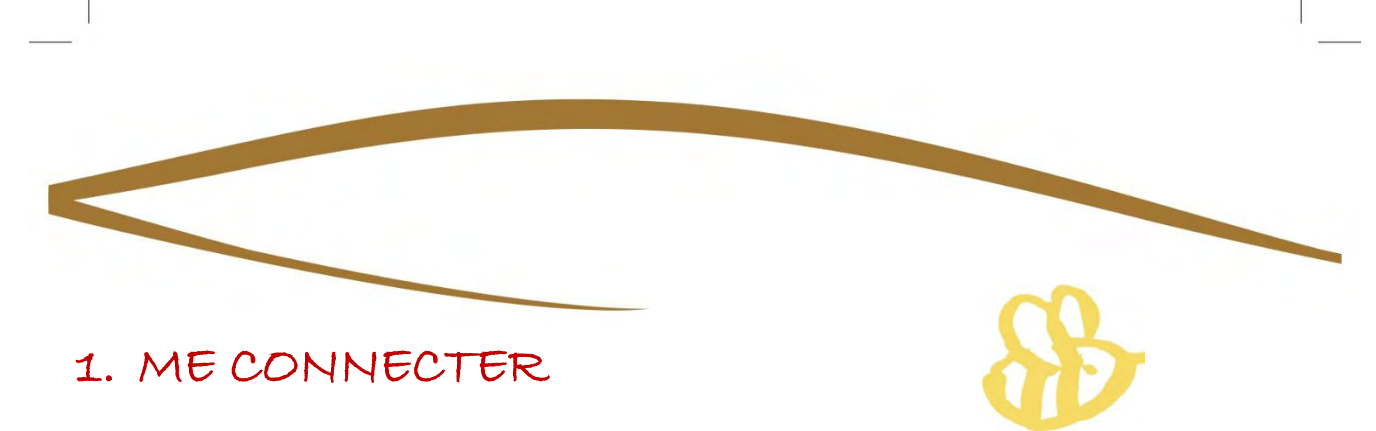

Notre portail famille se trouve à l'adresse suivante :

#### **<https://alsh-pontigny.portail-defi.net/>**

Nous vous recommandons de vous connecter depuis un ordinateur. Même si cela n'empêche pas l'utilisation, le site n'est pas encore optimisé pour une utilisation sur tablette et smartphone.

Une fois sur le portail, cliquez sur l'onglet :

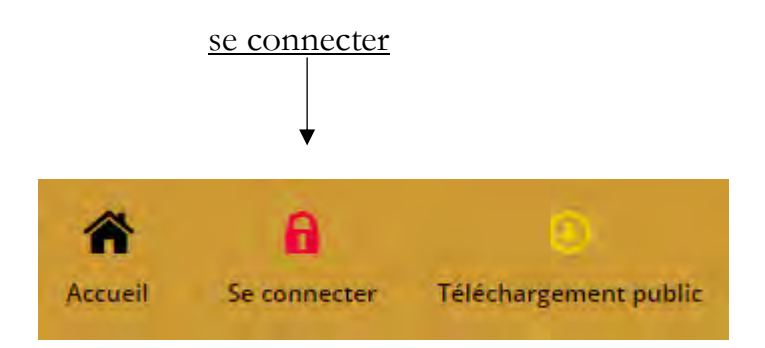

La page de connexion apparaitra, veuillez renseigner l'email et le mot de passe qui vous auront été communiqués par le Centre de Loisirs. Si vous ne disposez pas d'une de ces deux informations, veuillez contacter le Centre de Loisirs dans lequel est inscrit votre enfant.

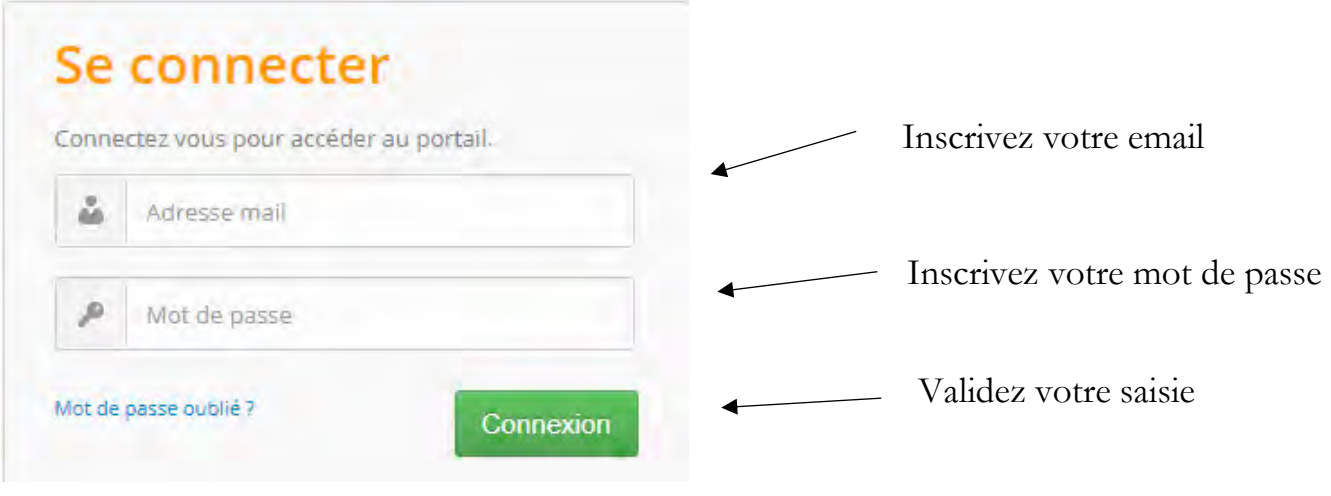

#### 2. MON COMPTE FAMILLE

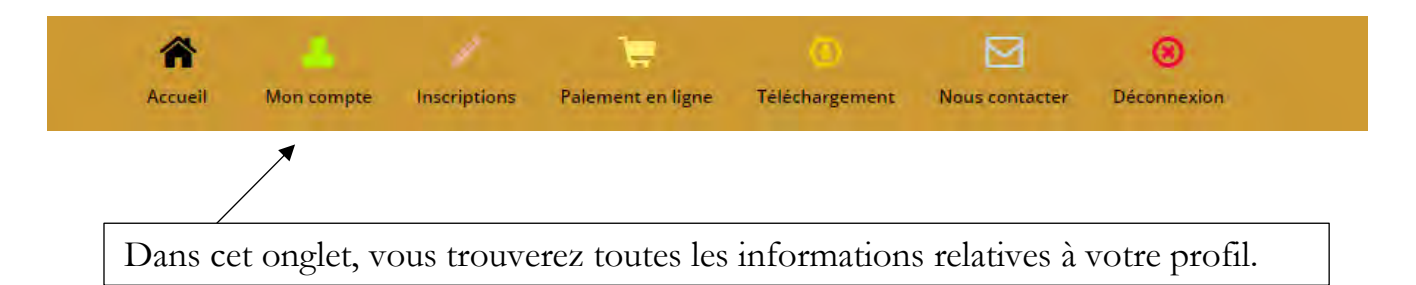

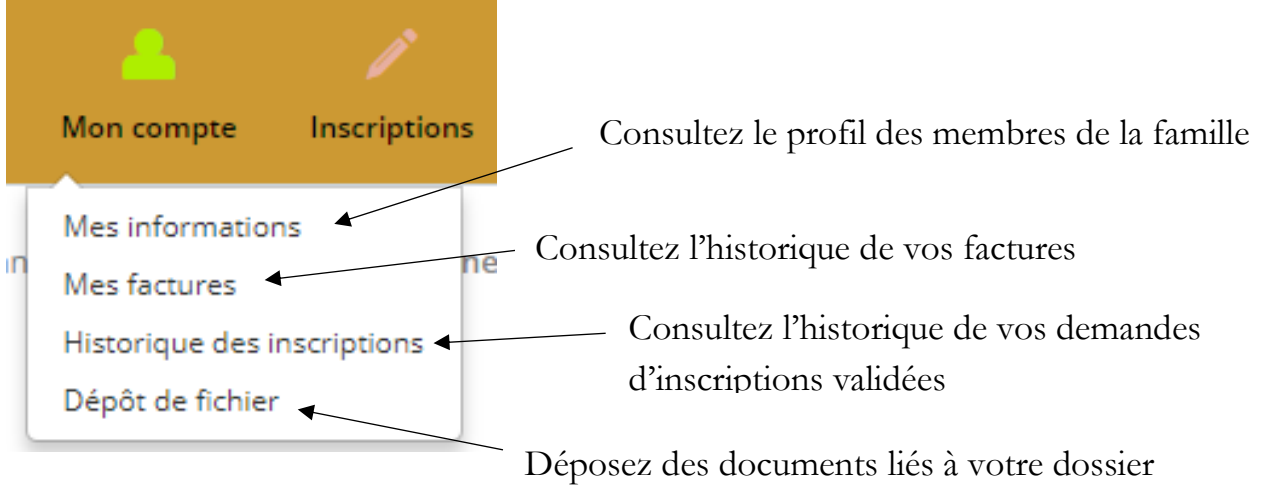

administratif

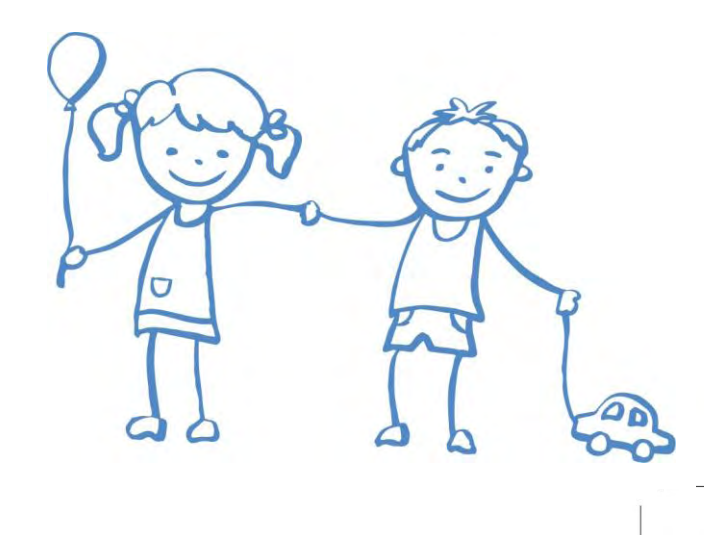

#### **→**Pour accéder et modifier mes informations administratives

**Attention !** Toute modification **ne sera effective qu'après traitement** par le Centre de Loisirs. Il s'agit de **demandes de modification** qui peuvent être **acceptées ou refusées**.

Une fois votre demande traitée, vous recevrez systématiquement un email vous informant de la validation, ou non, de votre demande.

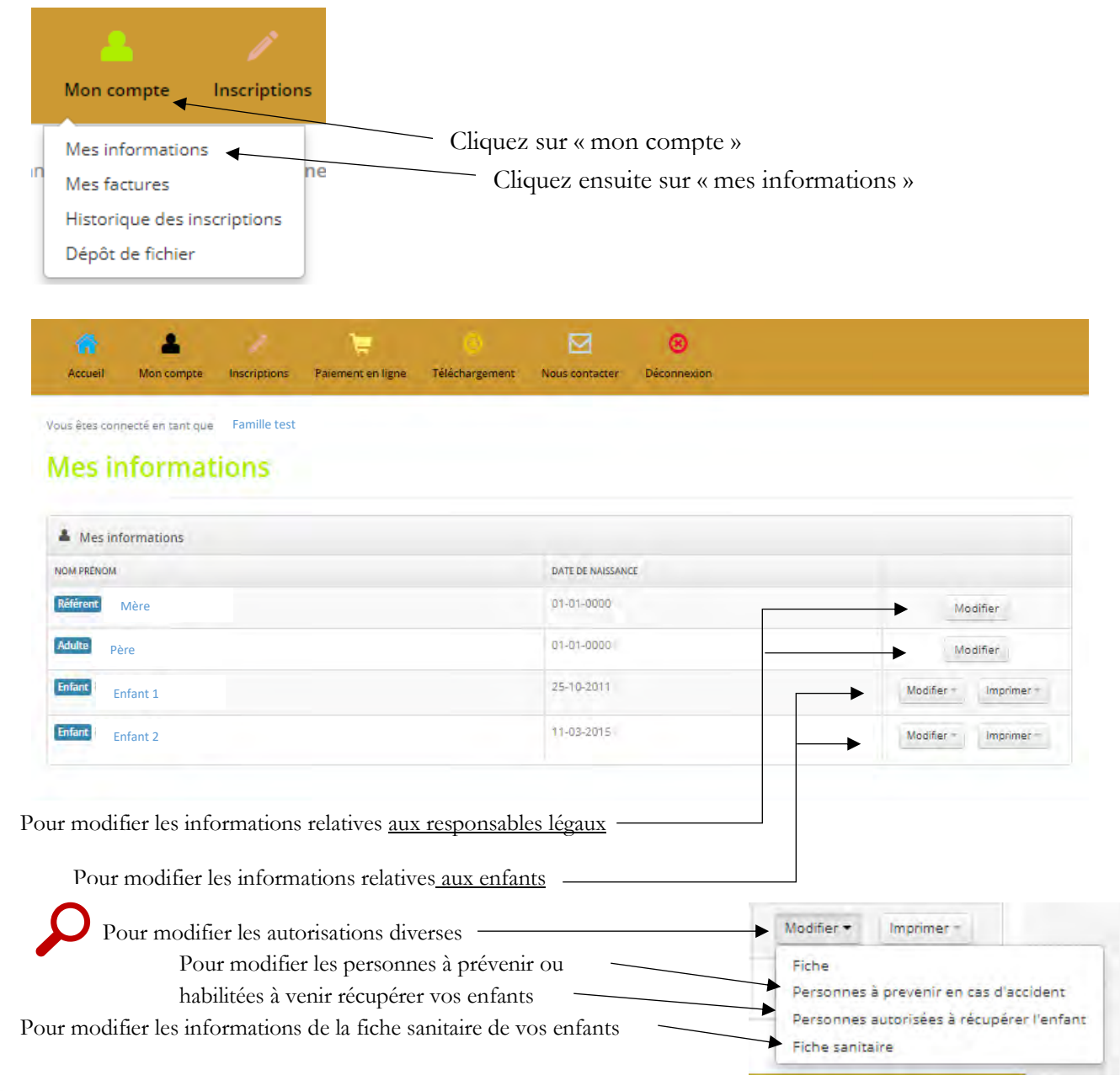

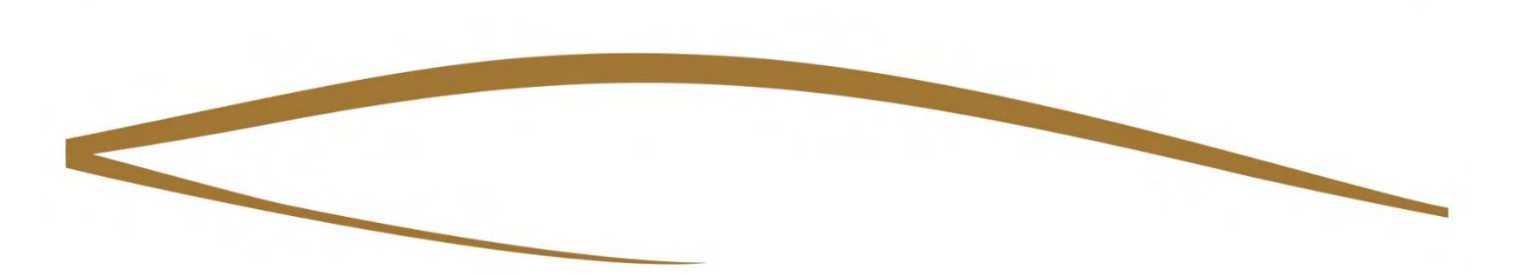

#### 3. INSCRIRE MON ENFANT

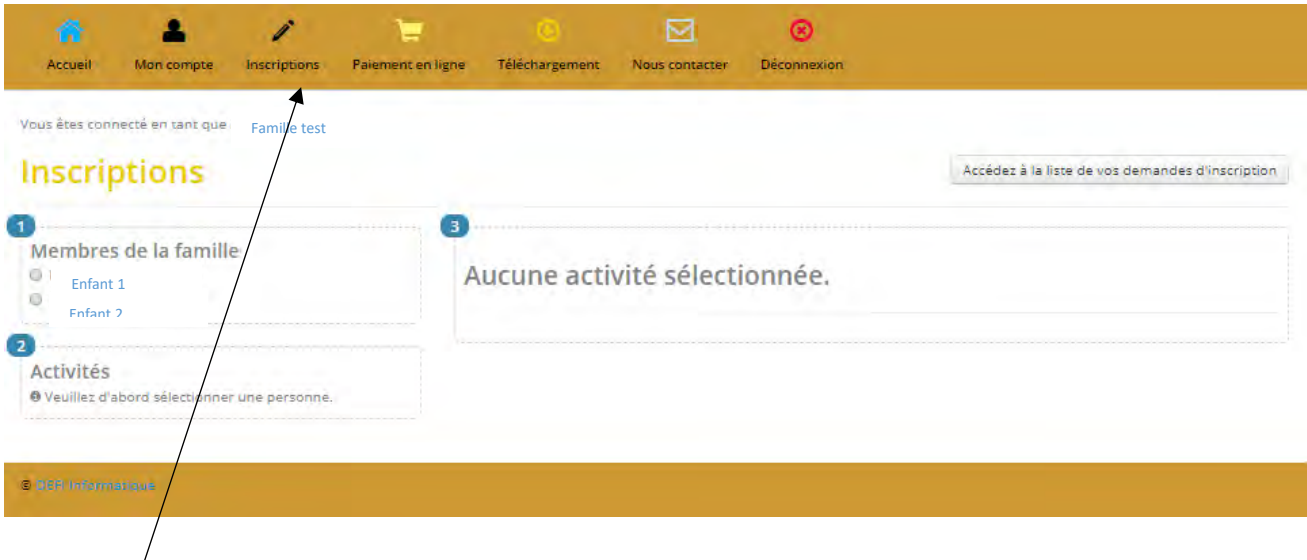

Dans cet onglet, vous pouvez **formuler vos vœux d'inscription**.

Il s'agit de **demandes d'inscription** qui peuvent être **acceptées ou refusées**.

Une fois votre demande traitée, vous recevrez systématiquement un email vous informant de la validation, ou non, de votre demande.

Vous pouvez accéder à vos demandes et modifier celles-ci tant qu'elles ne sont pas traitées par nos services. Une fois traitées, il sera nécessaire de contacter le Centre de Loisirs pour demander de nouvelles modifications.

**ATTENTION :** Un délai de 48h est à respecter pour toute modification de réservation. Passé ce délai, les réservations enregistrées seront facturées.

Pour toute demande d'inscription dans un délai inférieur aux 48h, merci de contacter le Centre de Loisirs.

Les **demandes d'inscription** ne sont possibles qu'au cours des **périodes prévues** à cet effet. En dehors de celles-ci, l'accès sera bloqué.

Par exemple, les inscriptions pour les vacances scolaires s'ouvrent 4 semaines avant le début du séjour, jusqu'au mercredi précédant le premier jour des vacances.

#### **→** L'INSCRIPTION SE FAIT EN 3 ETAPES (A-B-C)

#### **A : Choix de l'enfant Attention,** si vous avez plusieurs enfants, **B : Choix de l'activité** il sera nécessaire de les inscrire un par un. **Inscriptions** Accédez à la liste de vos demandes d'inscription Membres de la famille CHABLIS MERCREDI MATIN du 05-09-2018 au 03-07-2019 Enfant 1  $\overline{a}$ Enfant 2  $\overline{2}$ Mols Semaine According to  $+$  + Janvier 2019 Activités **Dun** Mar Mo lou Von San Dim Toutes  $\overline{\mathbf{v}}$ ä  $0$  . Peri benu mana (02/09/18 - 10/07/19)  $\Theta$  . Vari bene mid (23/23/18 - 19/27/19)  $\frac{1}{2}$ C Veri berriz sur (03/00/18 - 10/0/718)  $\overline{11}$ **ra** p to. 17 D Percision man partn's - 1997/19 V 55 Guille of **Constitution and parties and constitution** marcrad pumfa  $\Omega$  . Then chickens suit (0.909/18 - 10/07/19) 14  $\overline{17}$ TS. 16 18 ta.  $\overline{2}$ C Peri id cyr millin (03/09/18 - 10/07/19)  $-32$  Outlet D Perist comidi (03/09/18 - 10/07/19 %) mercretizounce O NEWSLET - SCYCED TO A REPORT THE UP OF  $\overline{21}$  $\overline{1}$  $\rightarrow$  $74$  $\frac{1}{2}$  $\overline{16}$ -4 O Chable mercredi ignes midi (da/08/16 - 03/07/19/52) or planes plane Chable mercredi journée (BVDP18 - 0507/19 52) V 32 Guido mercrad prumbe Chable material main (05/09/18 - 03/07/19) 5/5  $\overline{30}$  $\overline{28}$ 29 31 m **Buplaces disper** Inscriptions multiples  $-$  31 cmass Inscription pour la période mocredigionic du F-mm-www au F-mm-www les ill lund **III Mardi III** Mercred **C : Choix de la période - Elliotd** <sup>[2]</sup> Vendred **2 possibilités El Samedi U** Dimanche Départ Ne prend pas le bus  $\overline{\mathbf{v}}$ **Soit : vous cliquez dans**  El Avec repas **le calendrier aux jours Districtor Soit : vous définissez**  Ne prend pas le bus  $\pmb{\nabla}$  . **correspondants pour la période concernée, valider vos demandes**  Valider **les jours souhaités, d'inscriptionpuis vous cliquez sur Valider**

#### **→** SUPPRIMER UNE DEMANDE D'INSCRIPTION

Il existe deux méthodes pour supprimer une demande d'inscription pour les mercredis

#### **→ Soit par le calendrier**

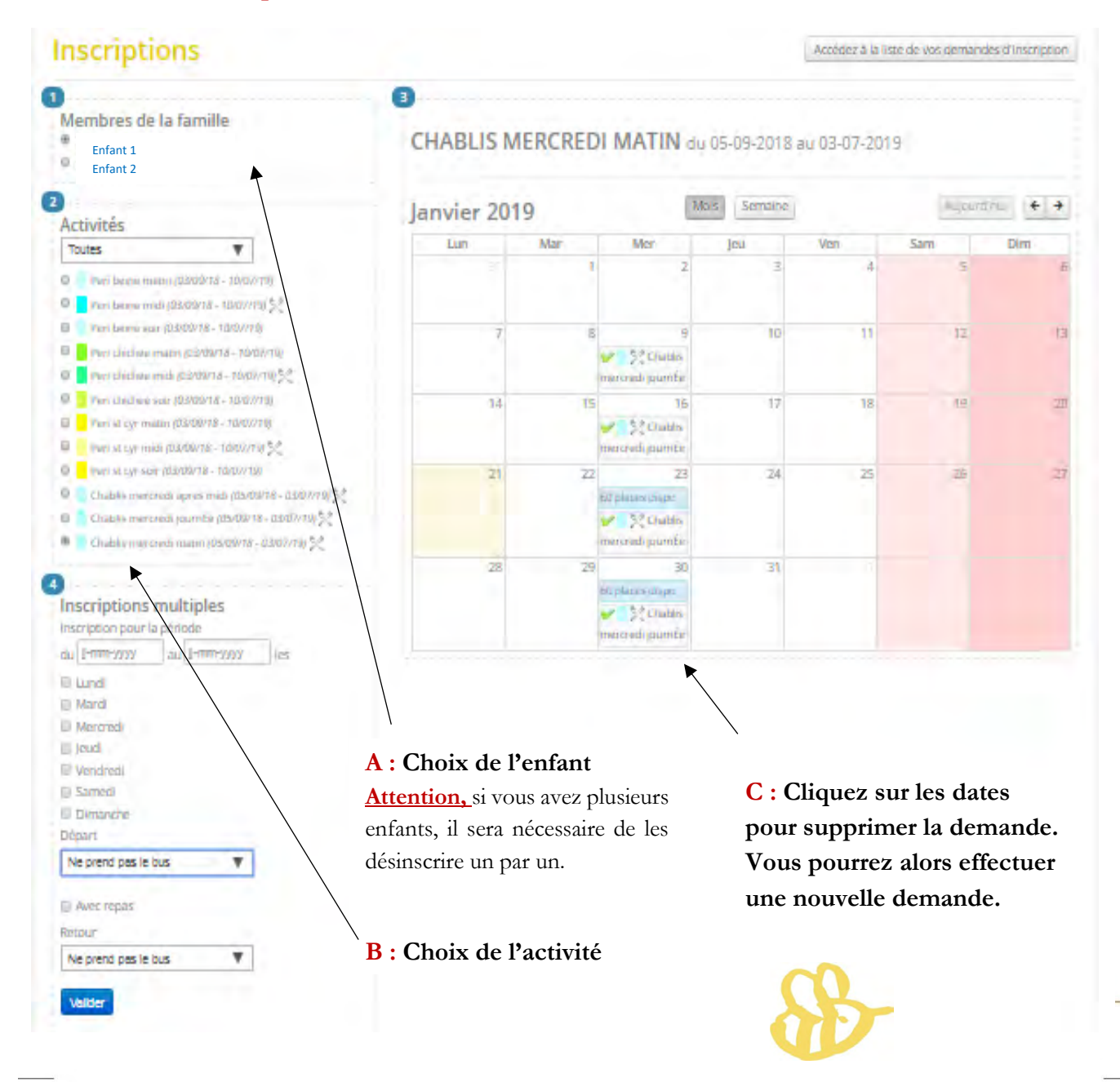

#### **→ Soit en accédant à la liste récapitulative de vos demandes**

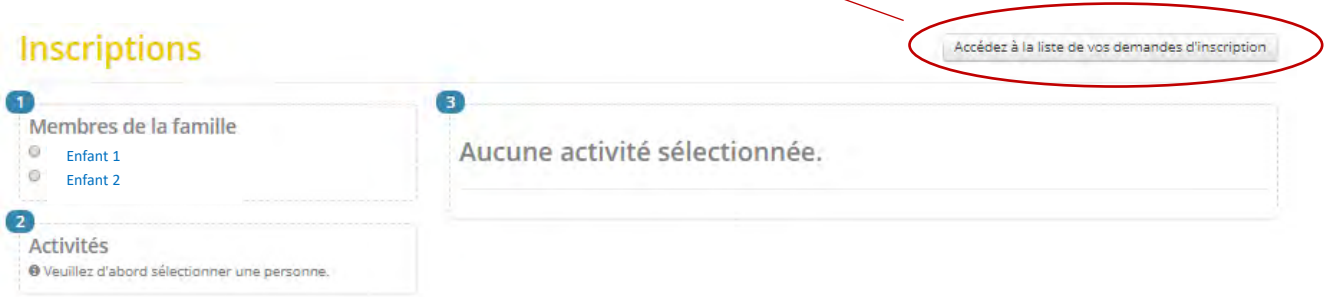

 $\blacktriangledown$ 

Une page où sont listées toutes vos demandes apparaît. Supprimez celles que vous souhaitez en cliquant sur la croix rouge.

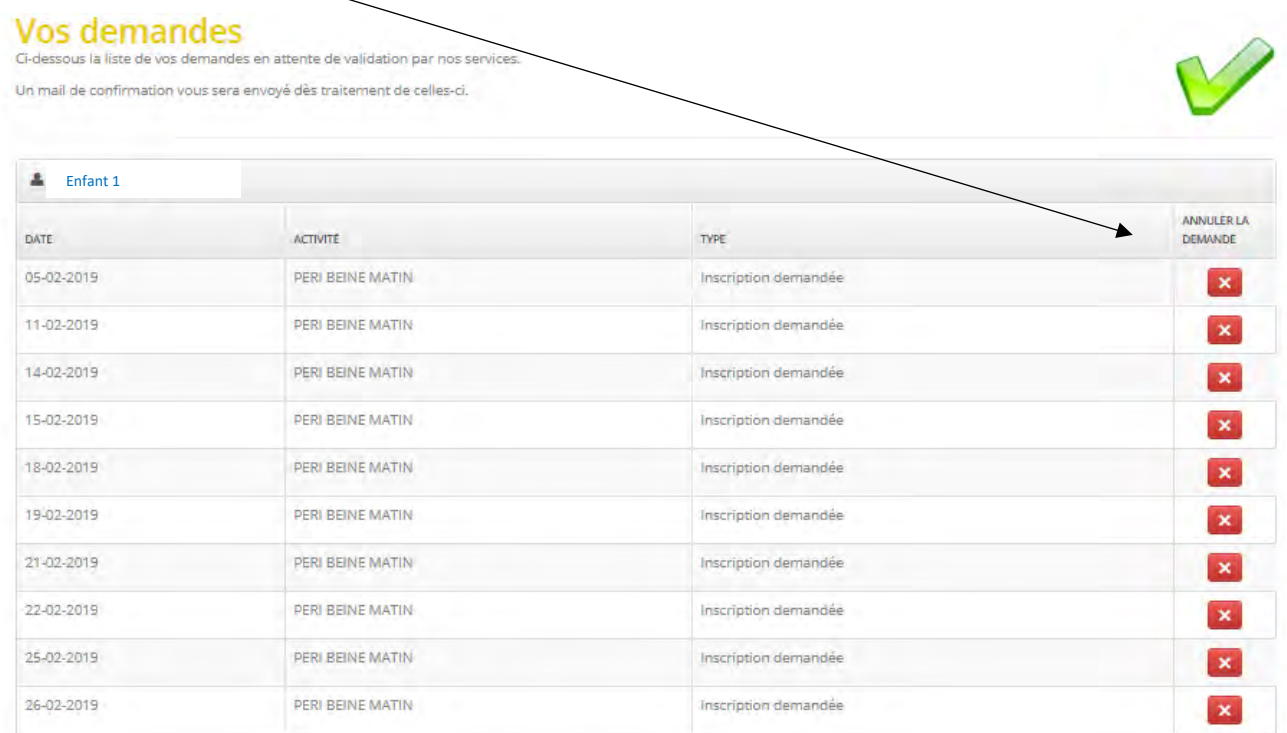

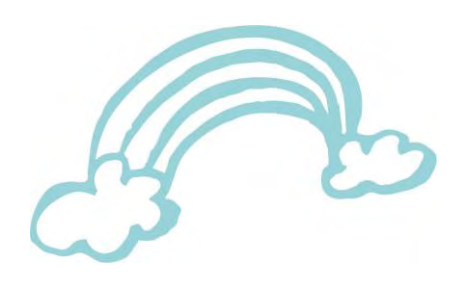

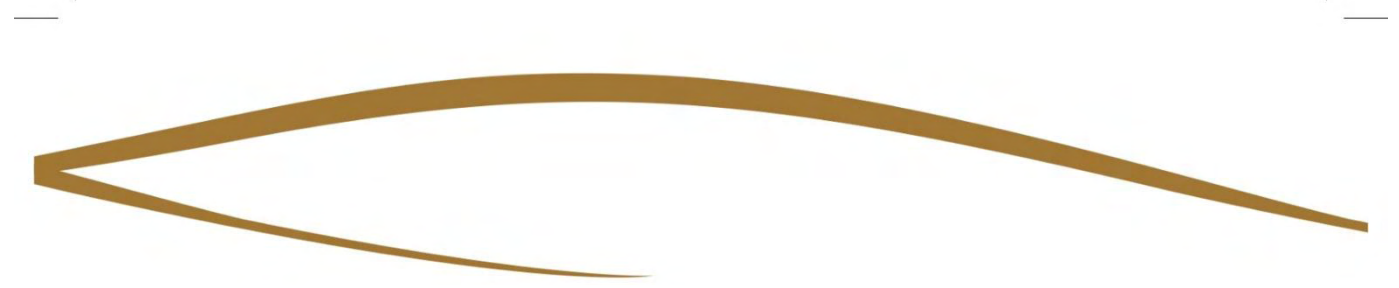

#### 4. VISIONNER MES FACTURES

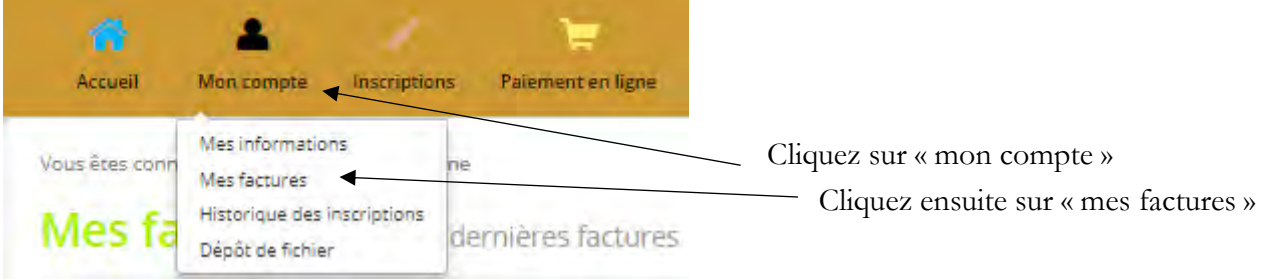

Il vous suffit ensuite de cliquer sur télécharger (bouton vert) pour visionner (et télécharger) vos factures.

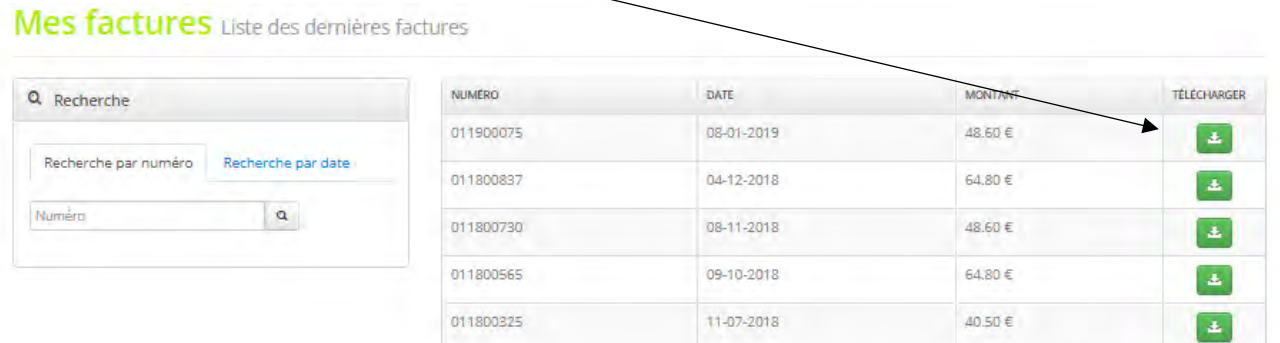

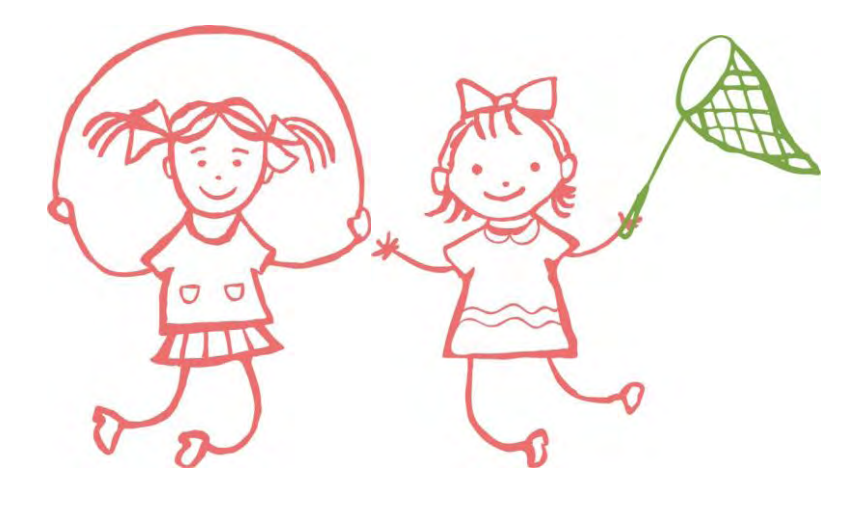

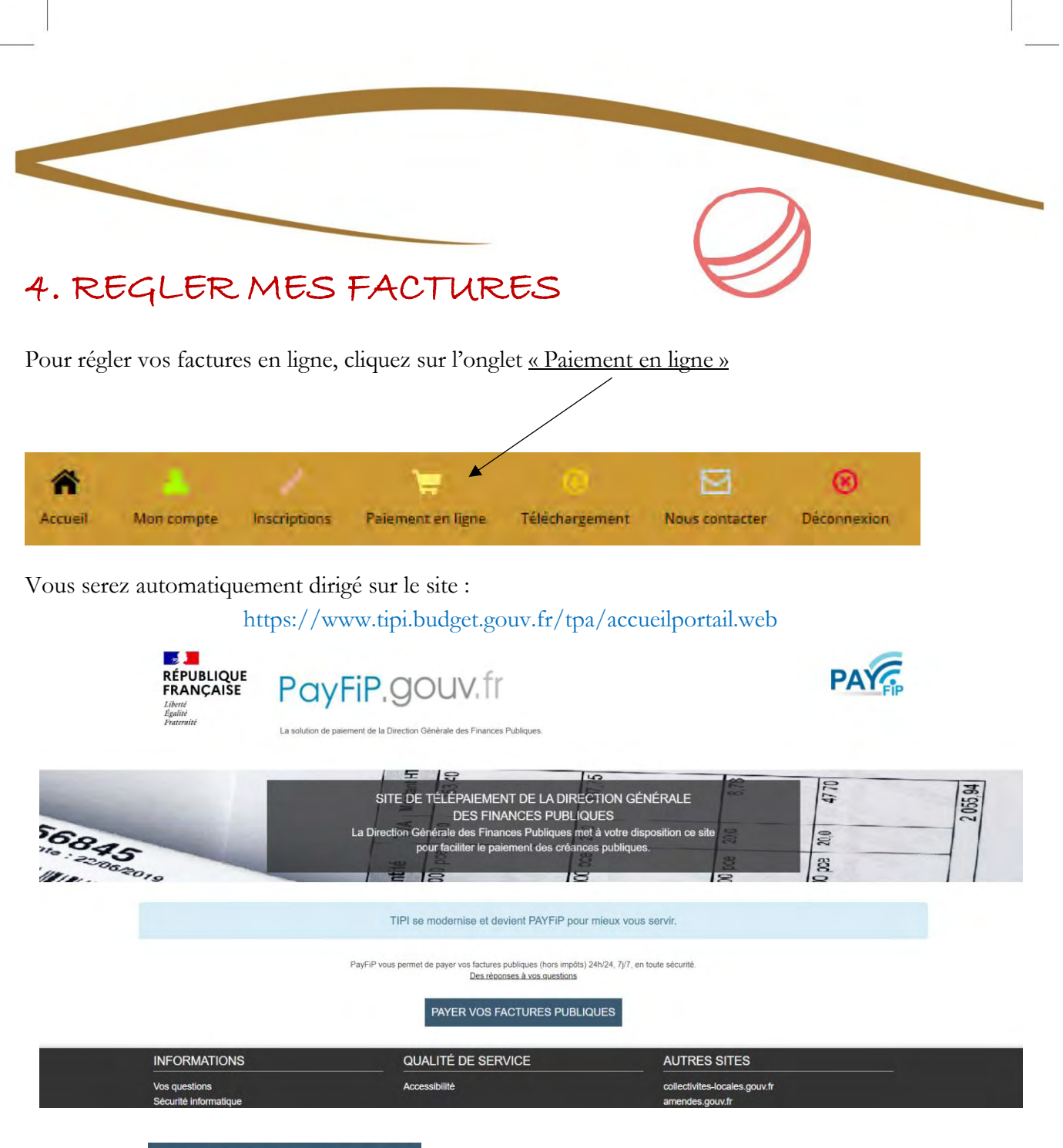

Cliquez sur **PAYER VOS FACTURES PUBLIQUES** puis suivez les instructions de paiement.

*Pour tout autre moyen de paiement (espèces, chèques, chèques vacances, tickets CESU), merci de vous adresser à la Trésorerie de Chablis.*

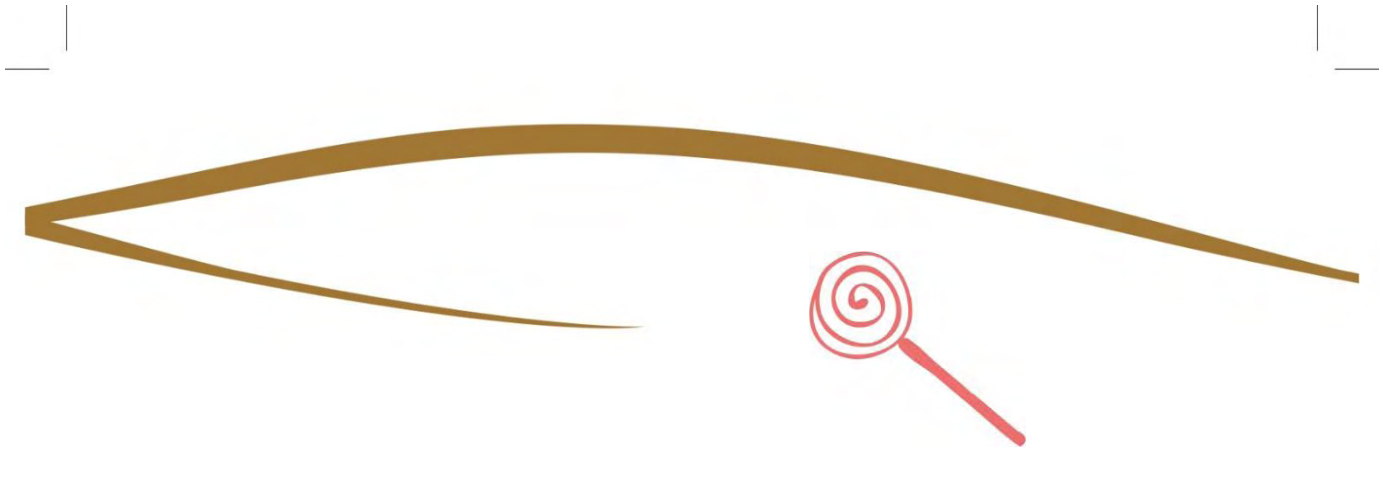

#### 5. DELAI D'INSCRIPTION

Les **demandes d'inscription** ne sont possibles qu'au cours des **périodes prévues** à cet effet. En dehors de celles-ci, l'accès sera bloqué.

Par exemple, les inscriptions pour les vacances scolaires s'ouvrent 4 semaines avant le début du séjour, jusqu'au mercredi précédant le premier jour des vacances.

### Pour toute question ou réservation en dehors des périodes prévues, merci de vous rapprocher du Centre de Loisirs.

**ATTENTION :** Un délai de 48h est à respecter pour toute modification de réservation. Passé ce délai, les réservations faites seront facturées.

Pour toute demande d'inscription dans un délai inférieur aux 48h, merci de contacter le Centre de Loisirs.

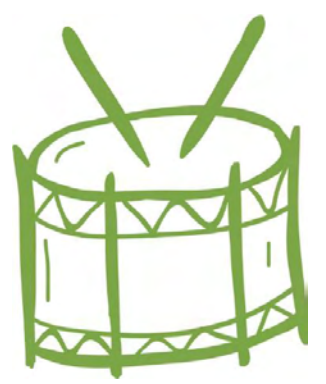

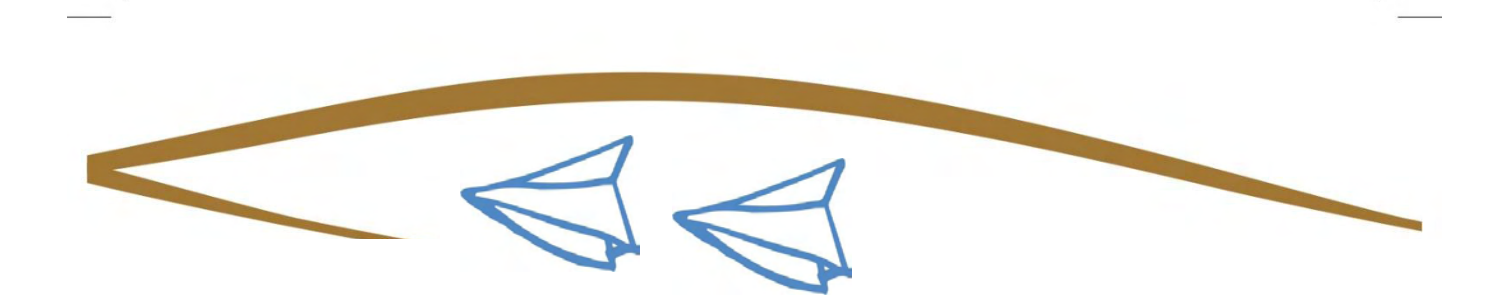

#### 6. TELECHARGER DES DOCUMENTS

Certains documents relatifs au centre de loisirs sont disponibles en cliquant ici

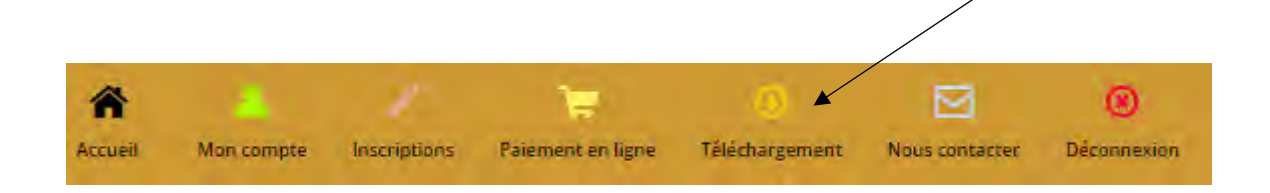

#### 7. NOUS CONTACTER

Pour toute question, vous pouvez contacter le Centre de Loisirs par mail en cliquant ici

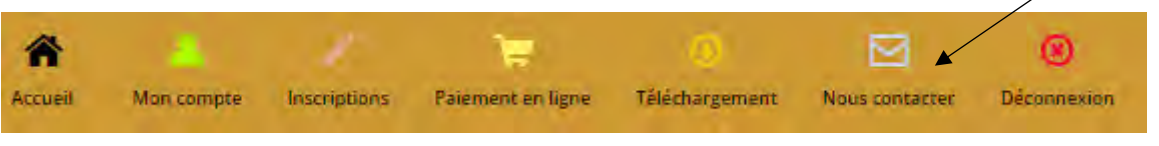

Vous pouvez également nous contacter aux coordonnées suivantes :

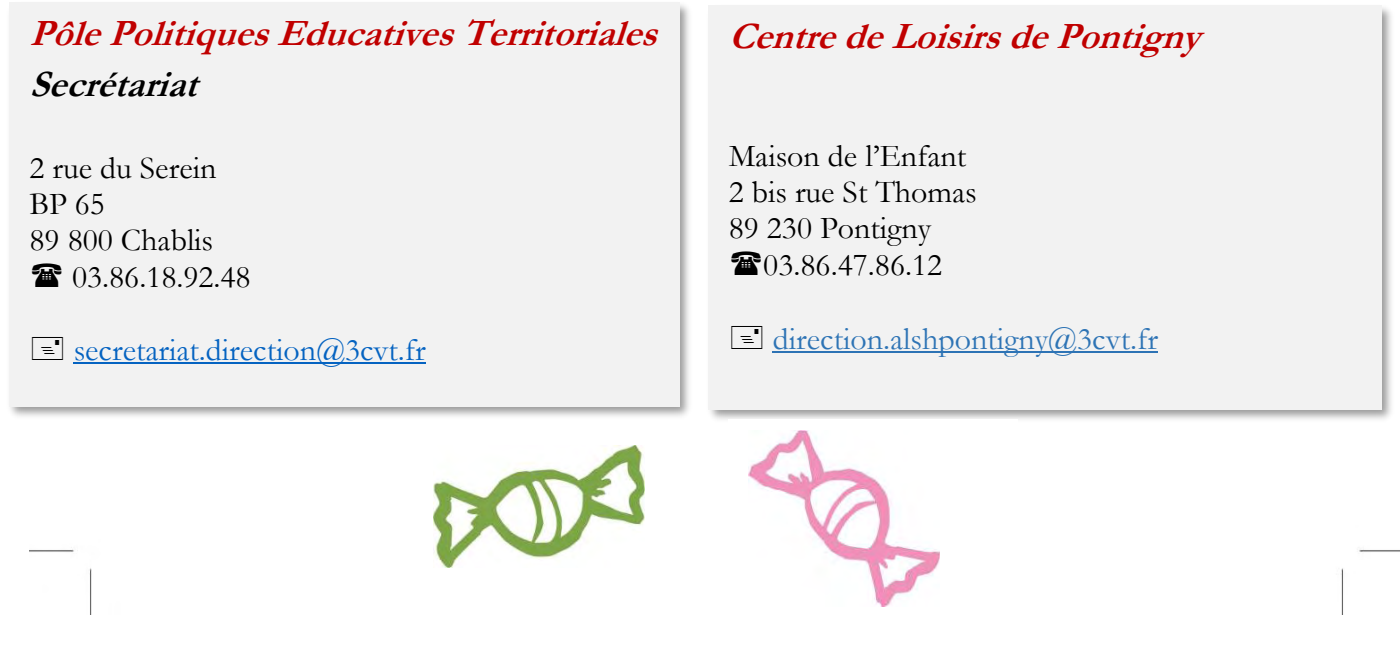